## **STEP BY STEP GUIDE:** Importing, Syncing, and Updating Student Data from ChildPlus

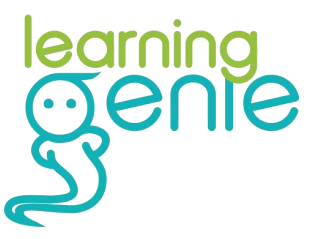

*Learning Genie Helpdesk: +1 (760) 576-4822 | help@learning-genie.com*

Updated 8/11/2023

First make sure you have downloaded a .CSV file from ChildPlus!

We'll be using a .CSV file exported from ChildPlus to import/update your agency's roster.

### Step 1: Select # 6511 Learning Genie Export (Grid)

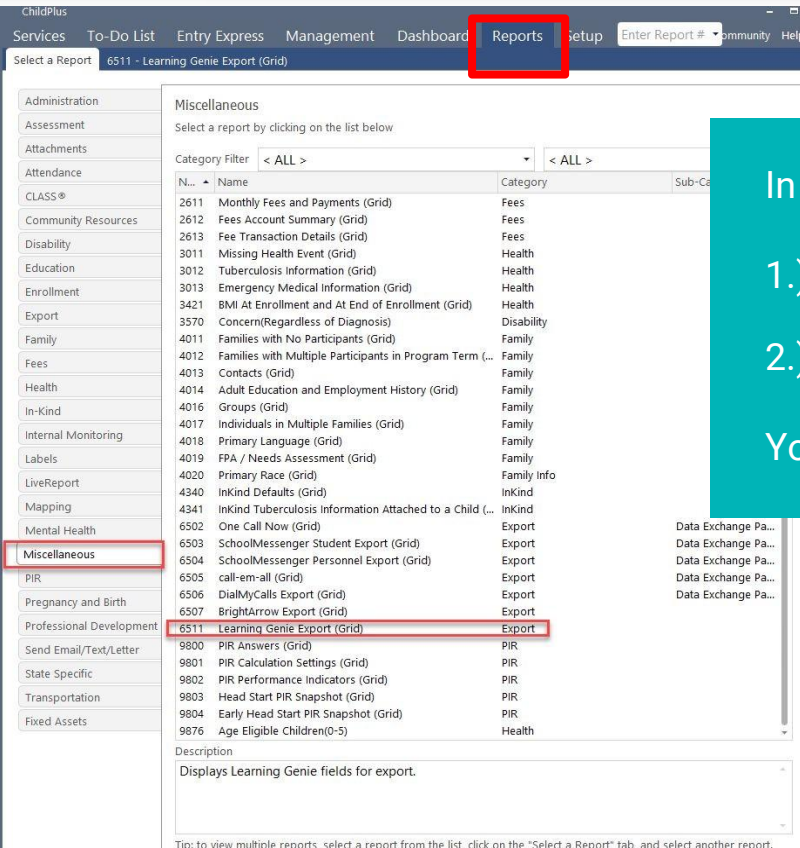

#### Reports...

#### 1.) Miscellaneous

2.) 6511 Learning Genie Export (Grid)

#### ou can also search for report # 6511

### Step 2: Review and Export

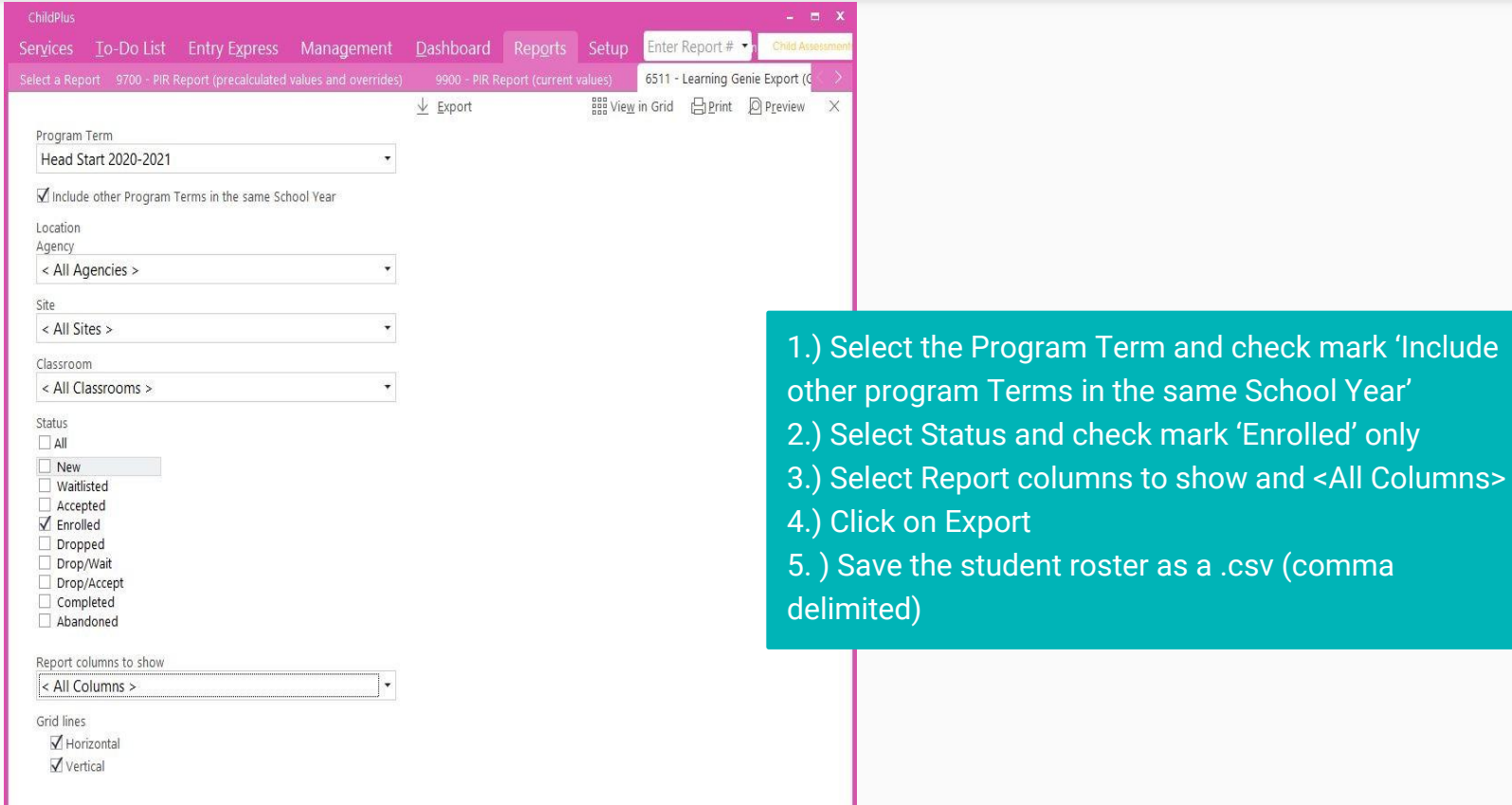

#### Learning Genie Help desk: +1 (760) 576-4822 | help@learning-genie.com

same School Year' mark 'Enrolled' only

### Step 3: Double check the following options

Report columns to show

< All Columns >

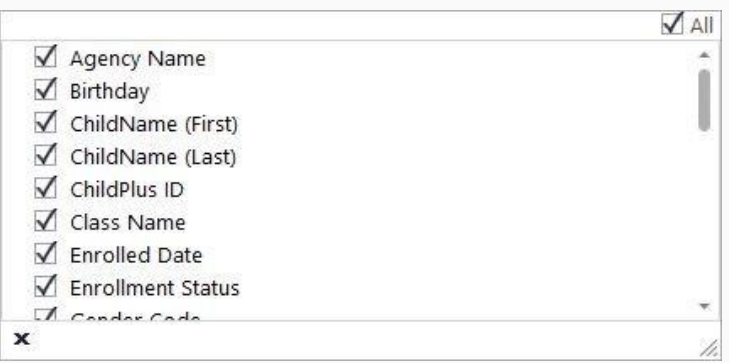

۰

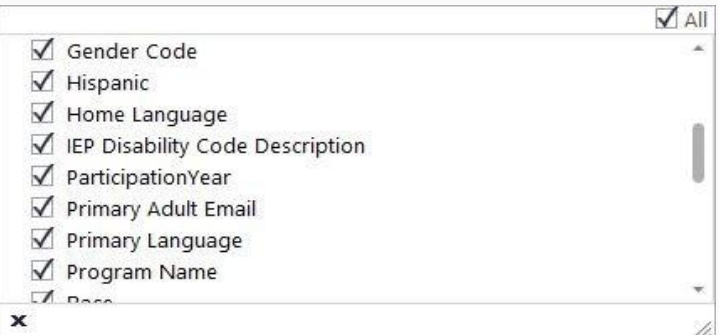

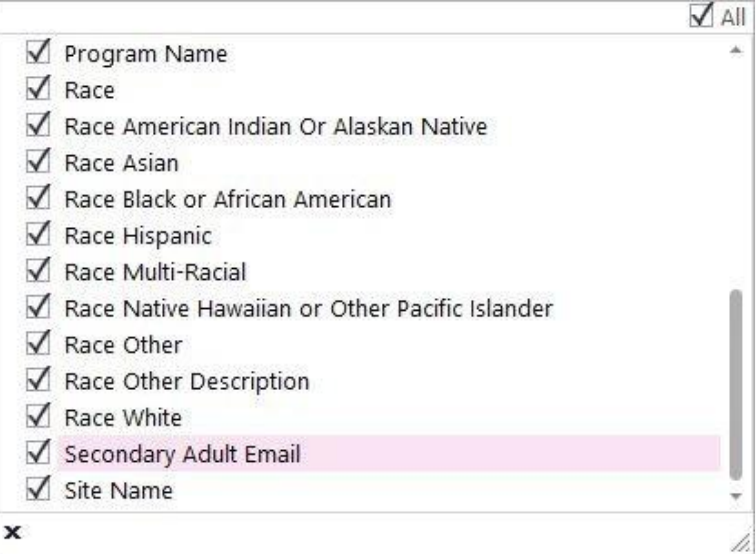

This process can be used to import rosters for the first time, or for updating and syncing your agency's information.

Any students will be added, moved, or removed as needed. Any new centers will be labeled "new" during the import process.

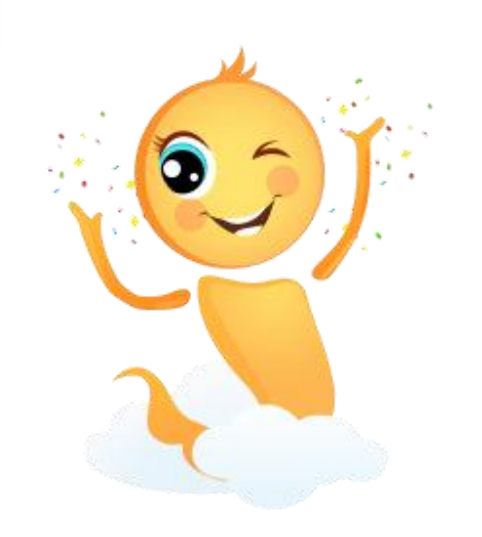

## Step 1: Go to Admin Settings

• From your home screen, click on the "  $\circledR$ " icon.

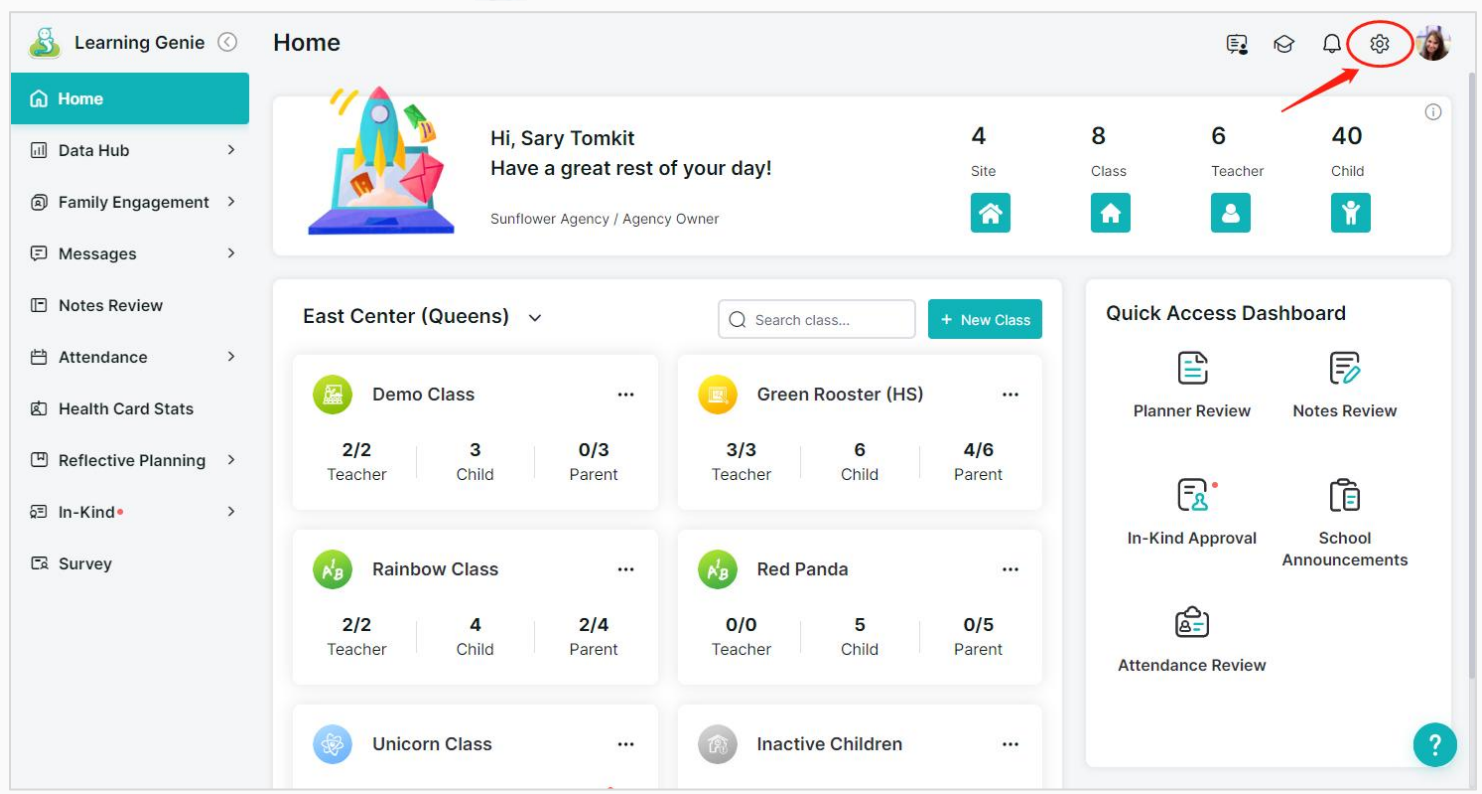

## Step 2: Go to "Agency Management" > "Import/Sync" , select "ChildPlus"

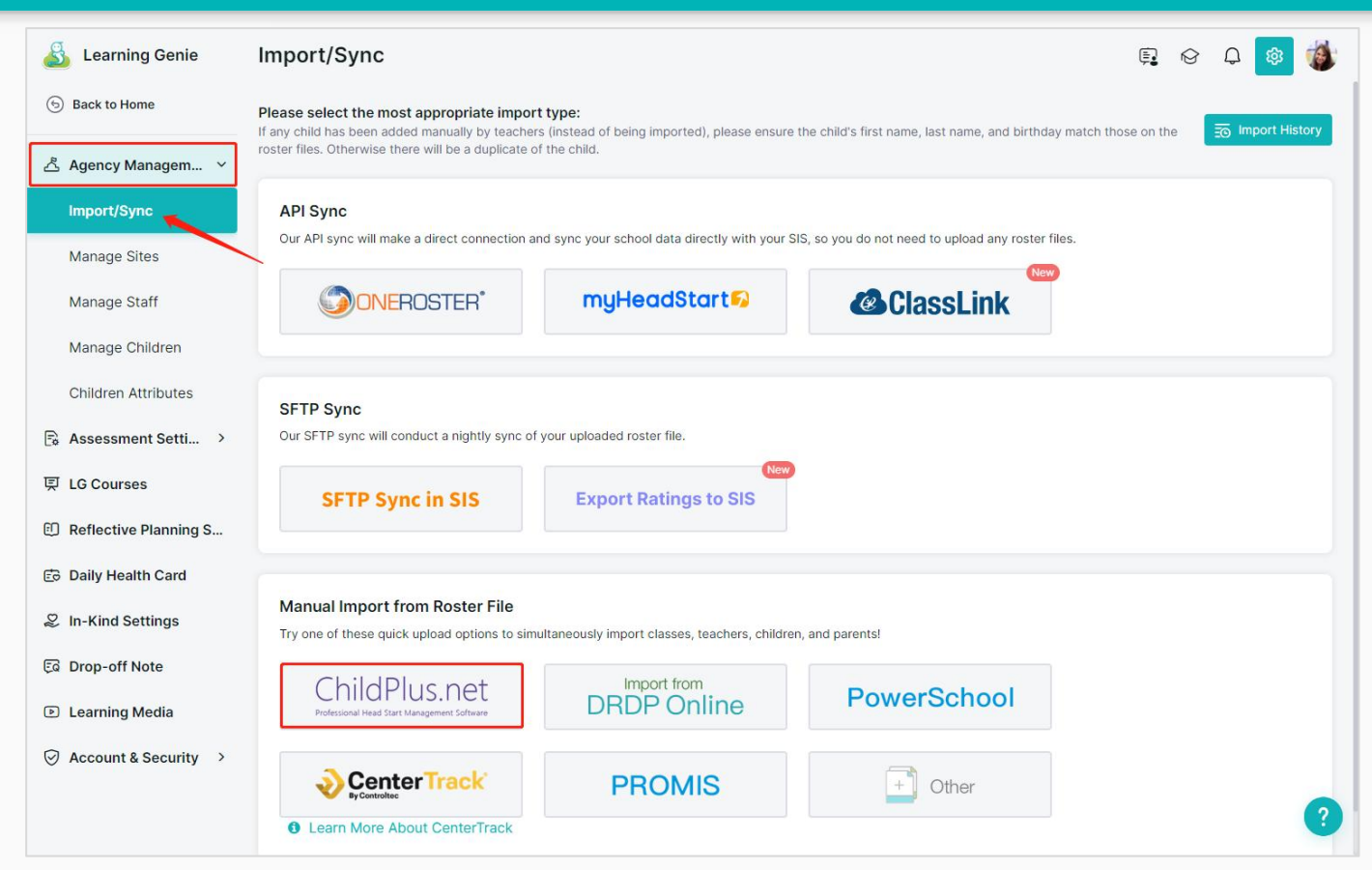

## Step 3: Select your .CSV file

• Locate the file you have exported from ChildPlus, and click "Upload."

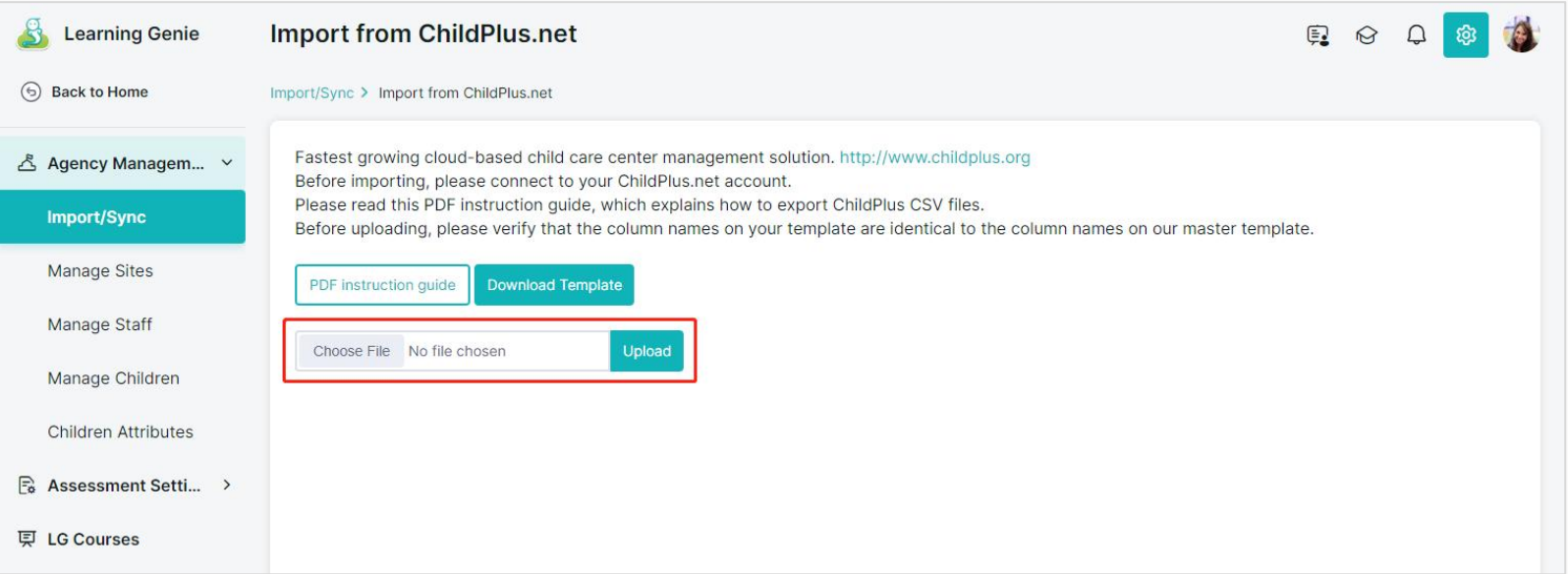

## **OPTION ONE: Roster Import**

This first part will show you how to import your agency roster for a brand new Learning Genie account.

If you already have data in Learning Genie and just need to do a Roster Sync, jump to page **16**.

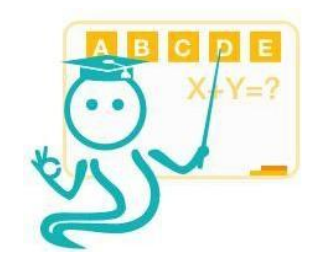

## Step 4: Download and Review The Roster Review File

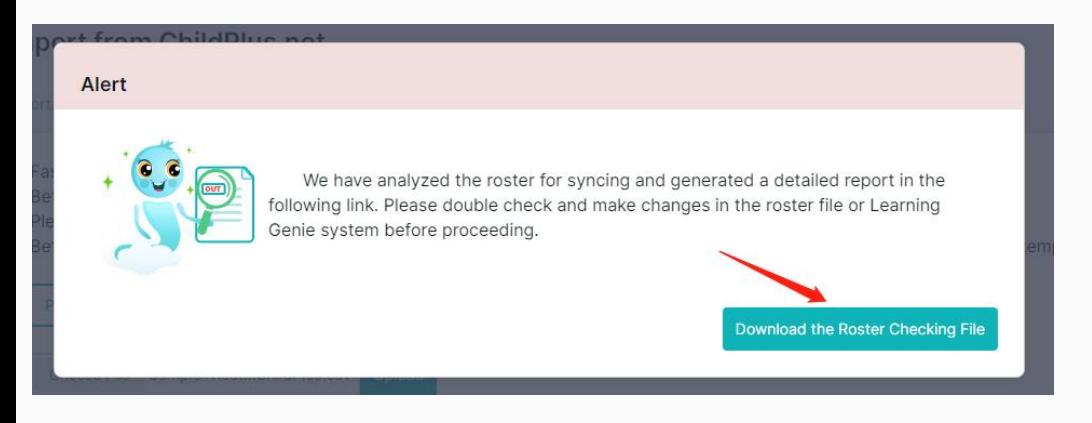

#### **Roster Update Results**

**Sunflower Agency** Review Sheet created: 08/11/2023 11:01:35 The Last Import: 08/07/2023 15:31:42

Please review the roster change results for site, class and the number of students.

If there is any discrepancy from your record, please update your import file, and run the roster update process again.

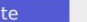

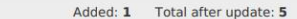

Please review the roster change for site names and quantity.

Added: 1. Carlsbad

#### **Classes**

Added: 1 Total after update: 9

Please review the roster change for class names and quantity.

Added: Carlsbad (1)

1. Unicorn Class

#### Children

Added: 3 Removed: 0 Total after update: 43

Please review the roster change for student and quantity.

There are some sites and classes imported file doesn't include (they are in system before import)

Please review these sites and classes carefully. If they don't exsit any more[please update your roster file.

#### East Center (Queens) (4)

Green Rooster (HS), Rainbow Class, Red Panda, Unicorn Class

**Learning Genie Academy (4)** 

Green Rooster (PS), Moon Class (K), Rainbow Class (CCSS-K), Unicorn Class (Grade 1)

North Center (Stage 18) (0)

#### **West Center (0)**

Please verify the above information before we proceed importing.

## Step 5: Proceed To Import Sites and Classes

#### Note: "Import" is to add new data that does not exist in Learning Genie.

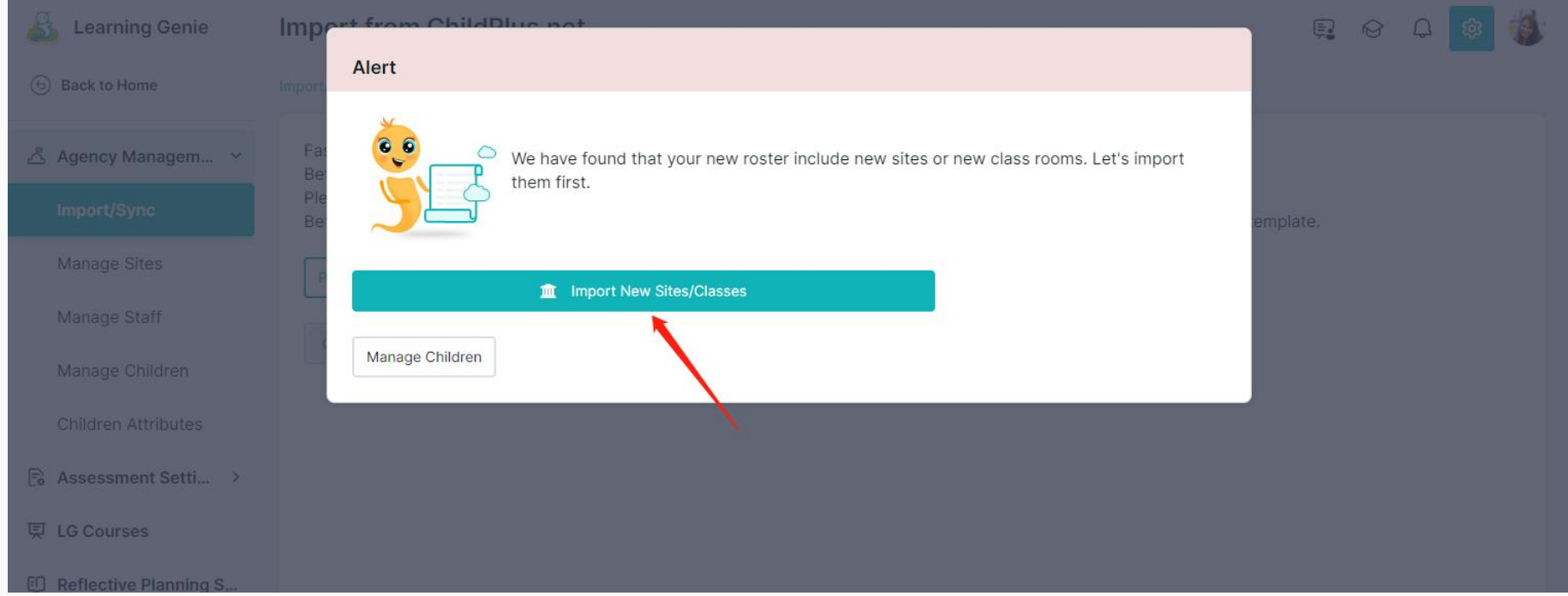

## Step 6: Proceed To Import Sites and Classes

Note: "Import" is to add new data that does not exist in Learning Genie.

Supports auto-invite families via email.

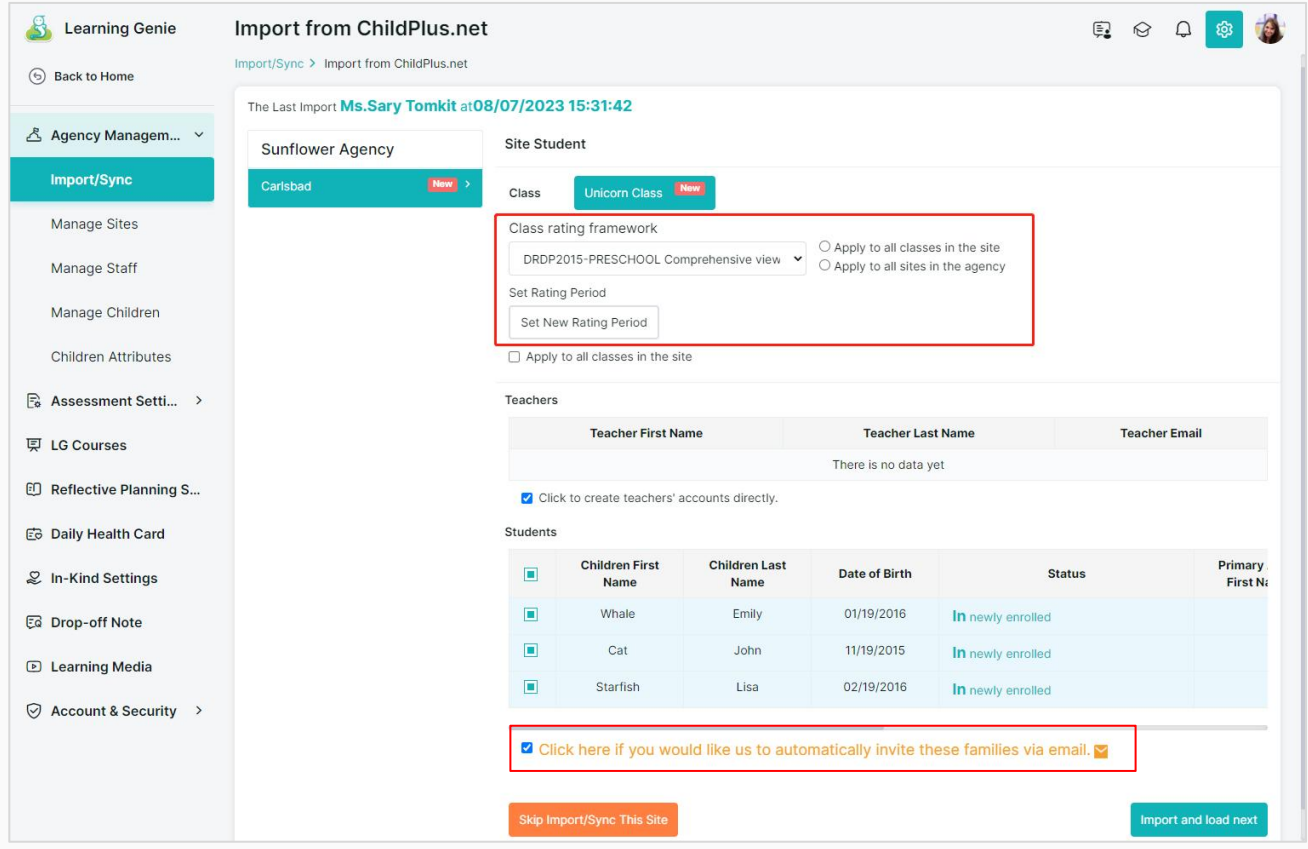

## Step 7: Add your rating period dates (minimum 2)

Note: you can select from your previous rating period group or add a new group. If you have never setup any rating period group, we will walk you through the setup process after import.

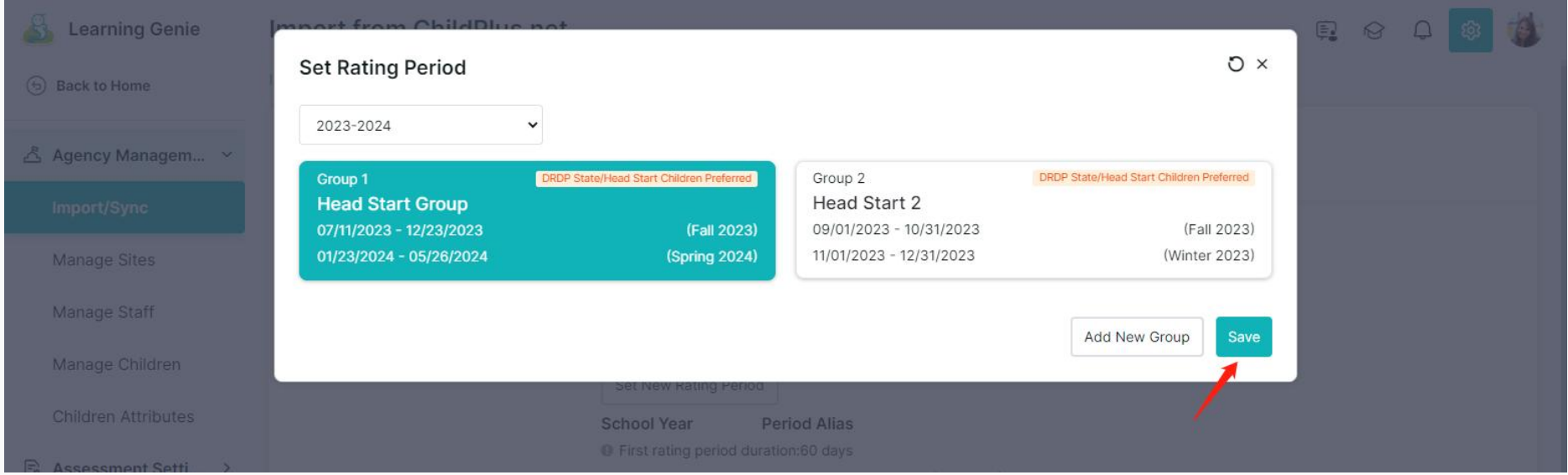

## Step 8: Click "Import and Load Next".

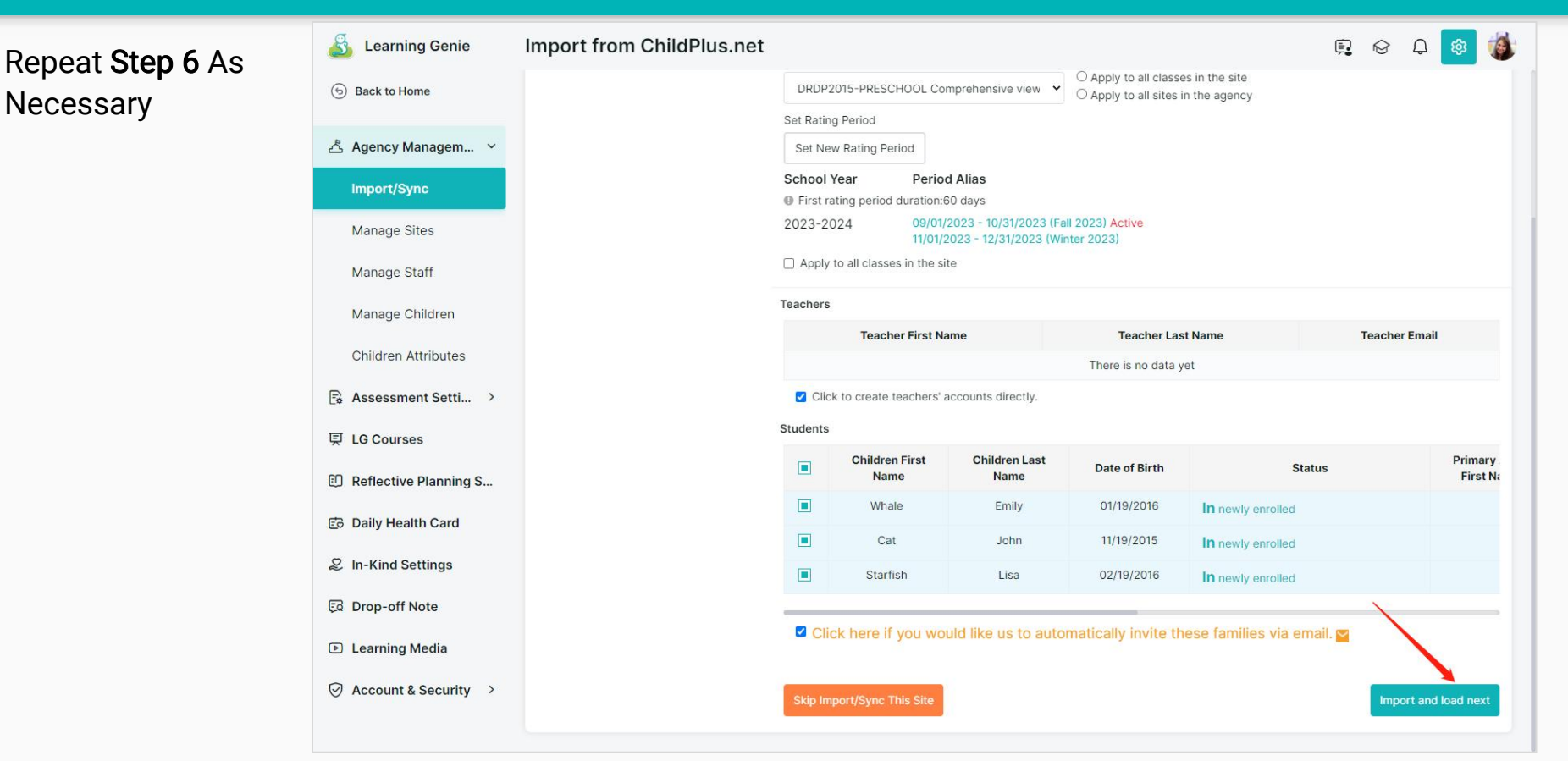

## Congratulations! Your agency has been imported!

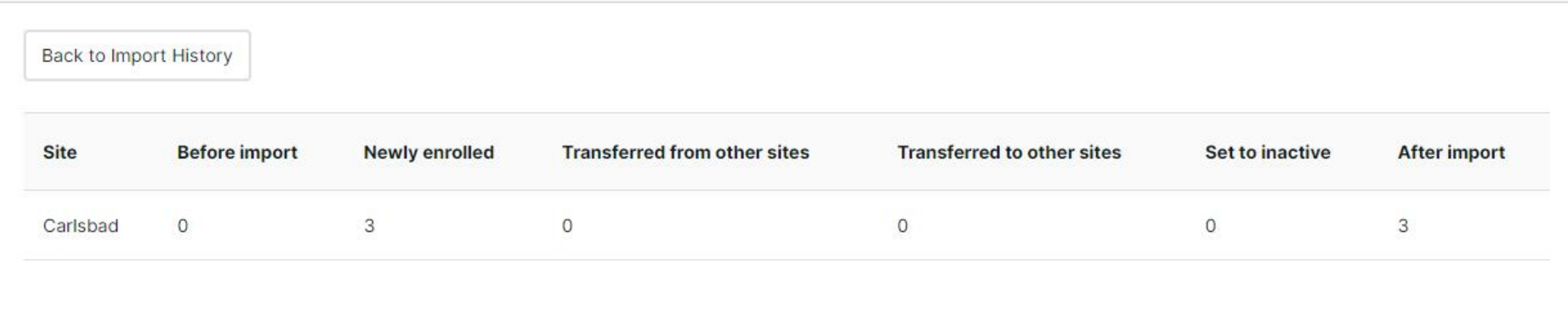

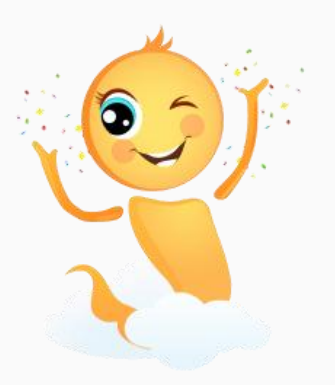

## **OPTION TWO: Roster Sync**

This first part will show you how to Sync your agency roster to update the information currently in your Learning Genie account.

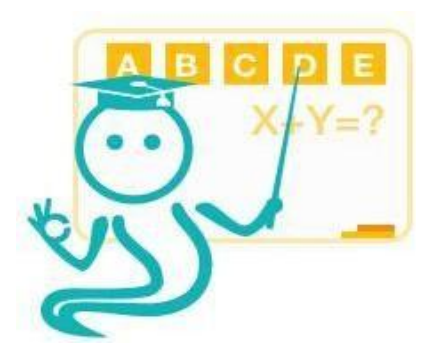

## Step 4: Download and Review The Roster Review File

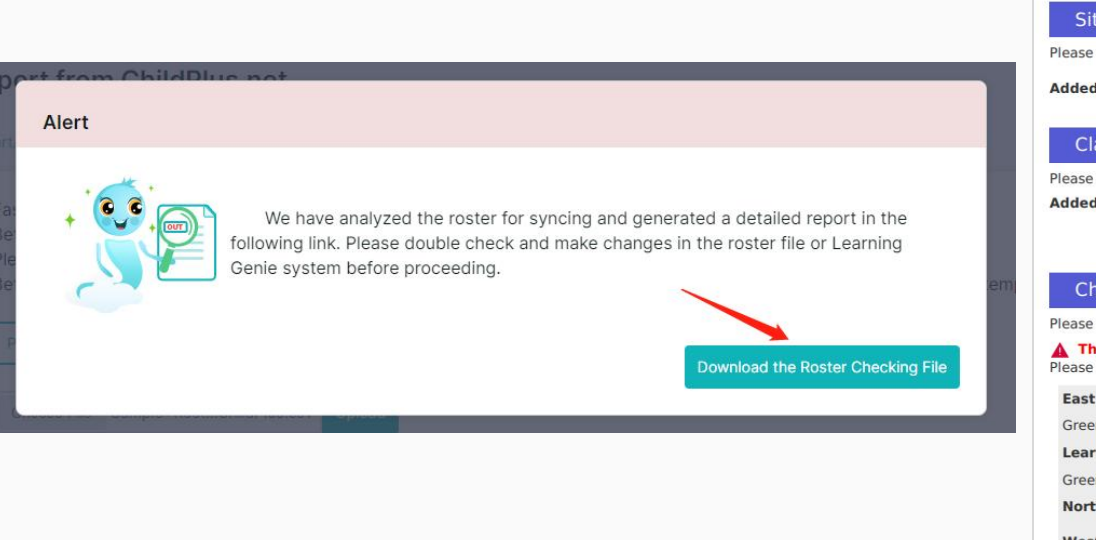

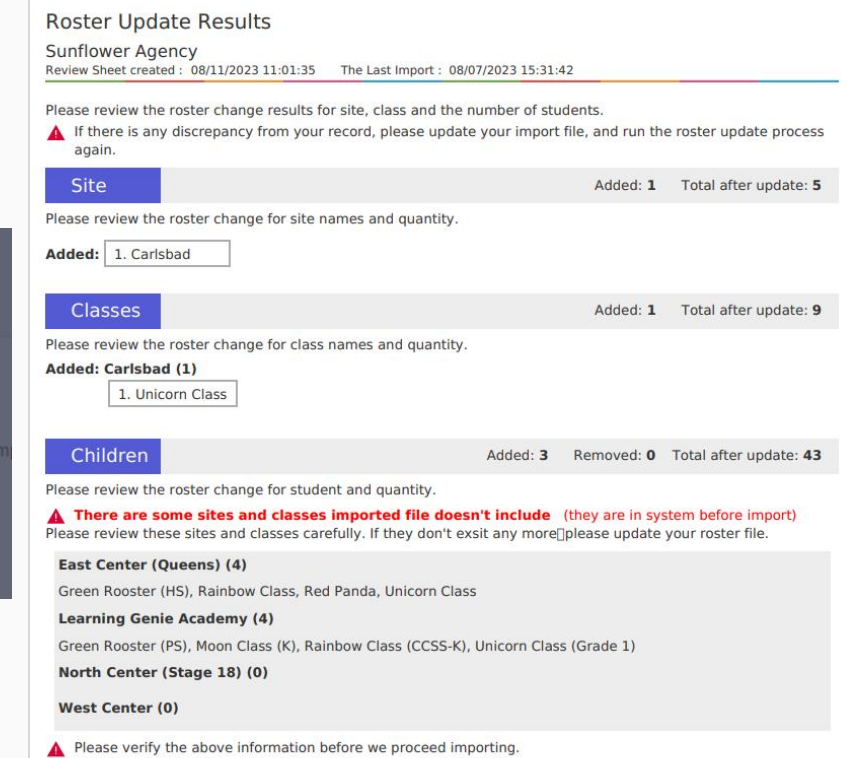

# Step 9: Select whether you'd like to sync by confirming the children in each class or skip that and just do a Routine Sync

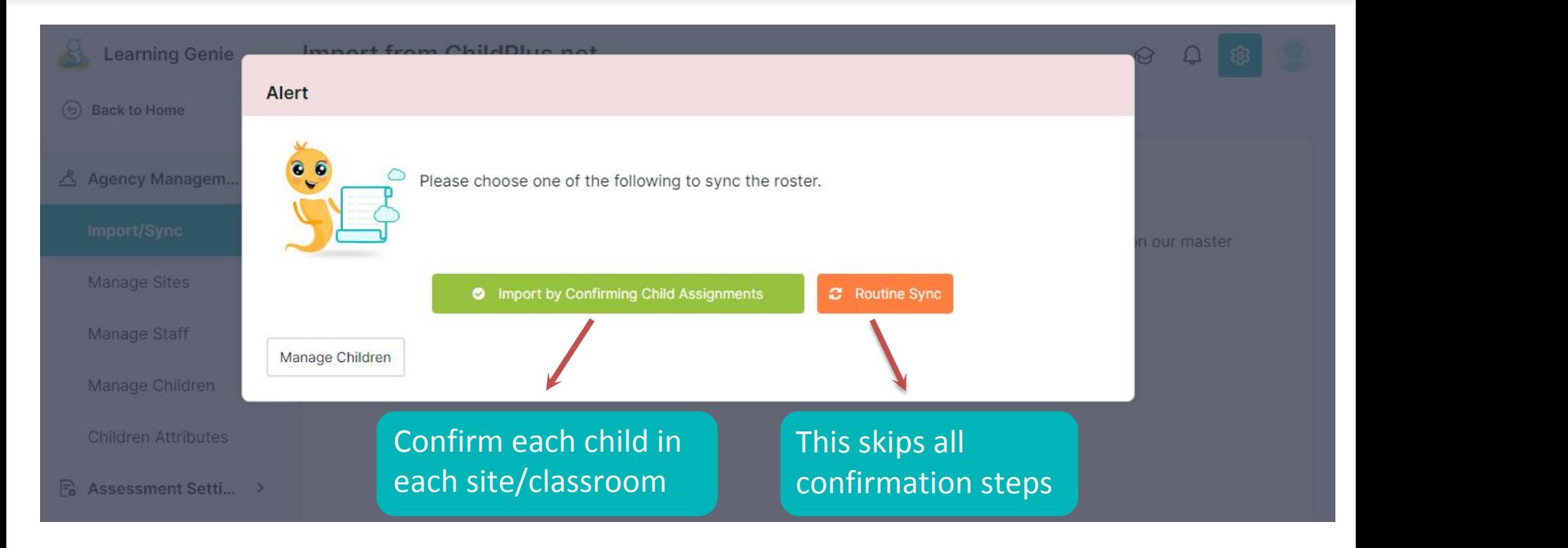

# Step 10: For each center/class, confirm each child to be added, removed, or transferred. Then "import and load next"

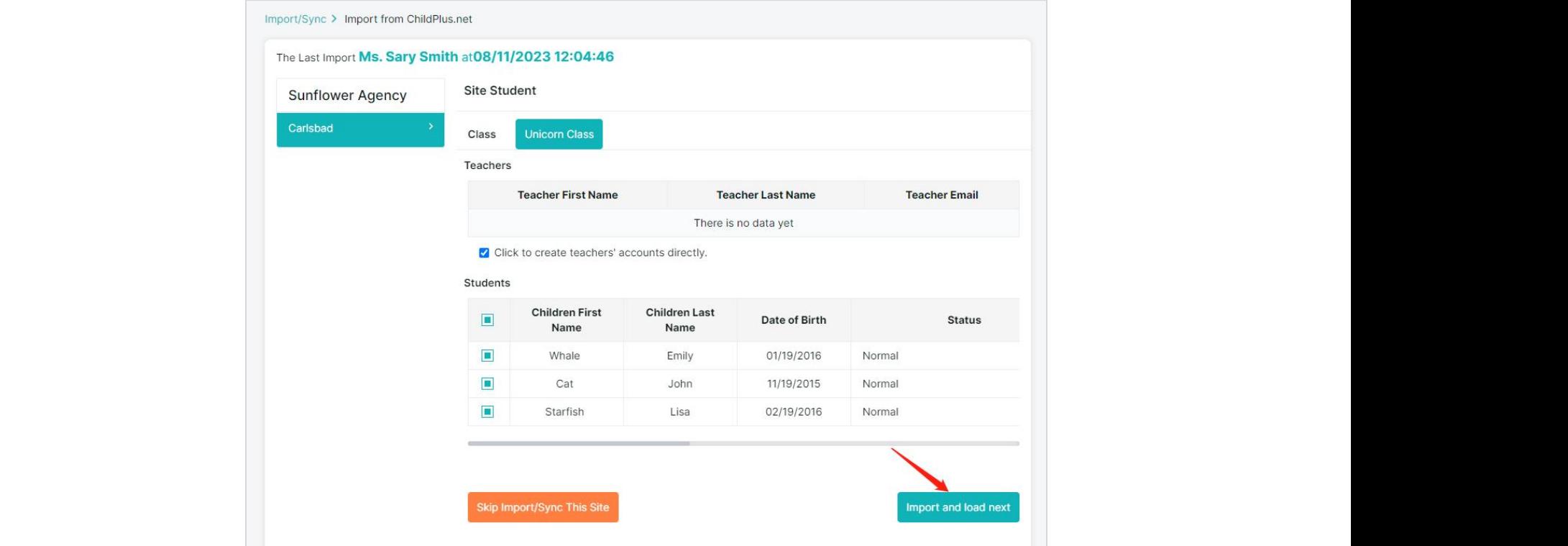

## Congratulations! Your agency has been imported!

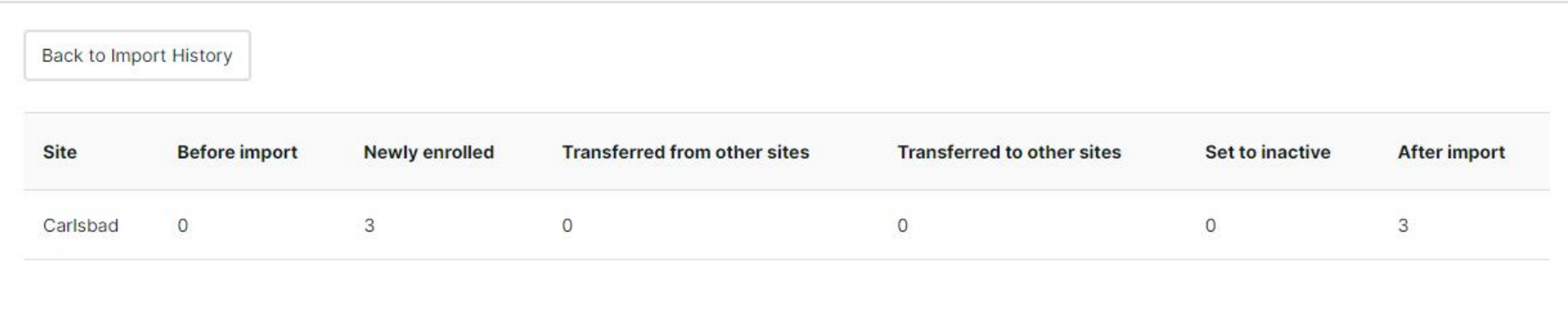

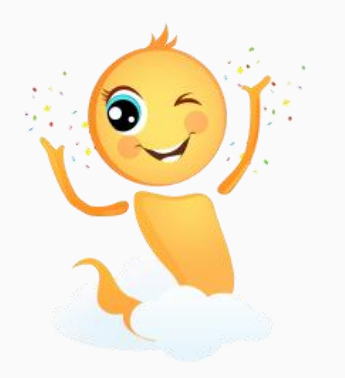

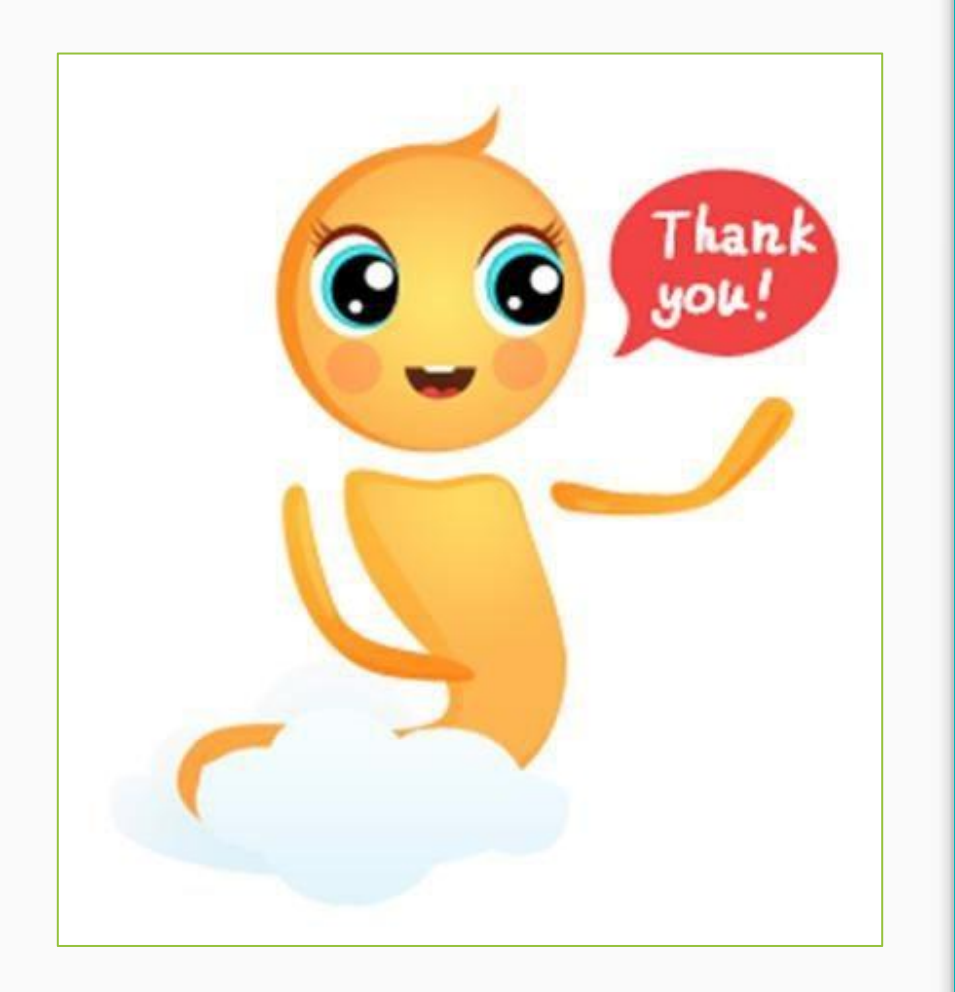

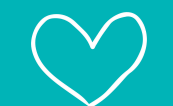

Contact us anytime you need us!

● +1 (760) 576 – 4822

● *[help@learning-genie.com](mailto:help@learning-genie.com)*

[www.learning-genie.com](http://www.learning-genie.com/)